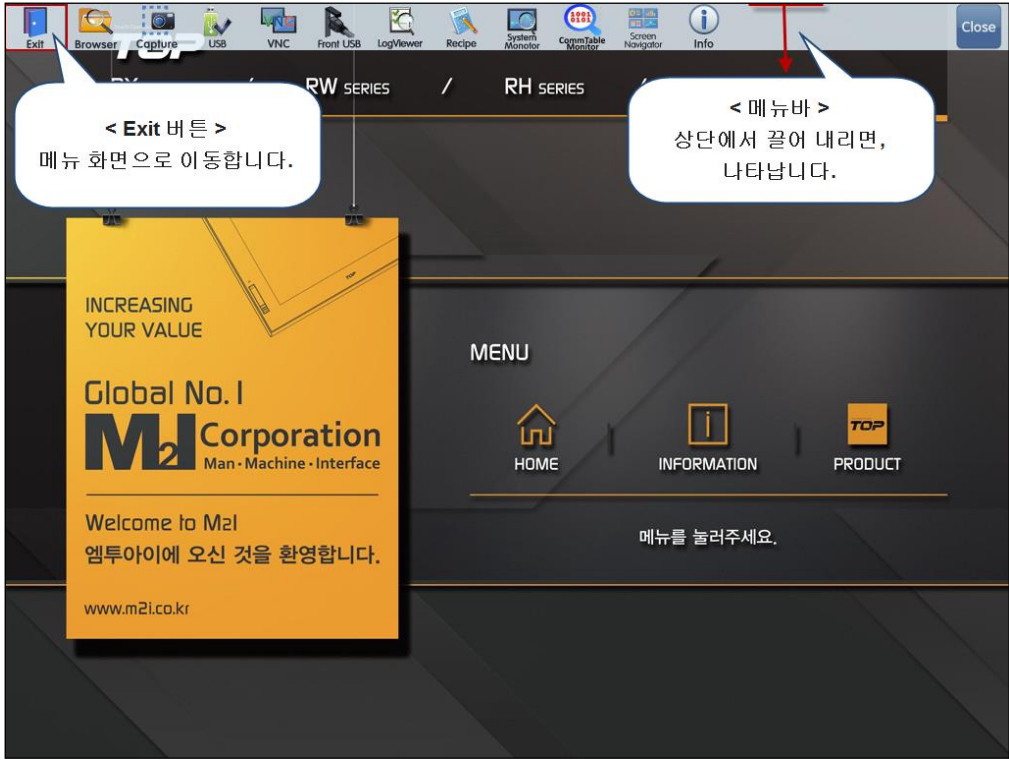

[그림. 운전 화면의 상단 메뉴]

## **1. VNC 뷰어 아이콘**

VNC(Virtual Network Computing)는 VNC 서버로 설정된 TOP의 화면을 원격으로 다른 TOP나 모바일, PC에서 모니터링하고 제어할 수 있는 기능입니다. VNC 뷰어는 VNC 서버 설정이 된 TOP의 화면을 원격 접속할 수 있도록 해 주는 프로그램입니다.

VNC 뷰어는 TOP에도 탑재되어 있지만 PC에도 설치할 수 있고 모바일에도 설치할 수 있습니다. PC에서는 웹사이트에서 [VNC Viewer]라고 검색하여 다운로드 하면 되고, 모바일에서는 Play 스토어에서 [VNC Viewer]라고 검색하여 앱을 설치하면 됩니다.

VNC 기능이 되려면, 이더넷 네트워크로 연결이 되어 있어야 합니다. 로컬 이더넷 네트워크에서는 서버 TOP와 같은 네트워크 IP 대역이 할당된 PC와 VNC 연결을 할 수 있고, 무선 공유기의 Wi-Fi 기능을 사용하여 모바일로 VNC 연결을 할 수 있습니다. 공인 IP 이더넷 네트워크에서는 인터넷이 되는 모든 PC에서 접속이 가능합니다.

VNC 서버에 동시에 여러 개의 VNC 뷰어에서 연결이 가능합니다.

TOP는 VNC 서버와 VNC 뷰어 두 기능 모두 가능합니다. VNC 뷰어에 앞서 VNC 서버 설정을 살펴 보겠습니다.

(1) VNC 서버를 실행시키기 전에 보안을 위해서 [제어판]-[시스템]-[보안]에서 관리자 비밀번호를 설정합니다. 관리자 비밀번호를 설정하면, 메뉴 화면으로 들어올 때 비밀번호를 입력해야만 합니다.

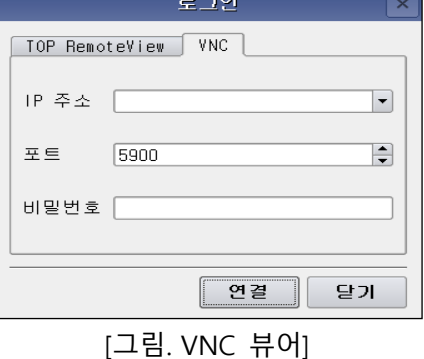

WIC #0 0 아이콘을 클릭하면 다음과 같은 로그인 창이 나타납니다.

먼저, TOP의 VNC 뷰어를 설명드리겠습니다.

No 세부 설정 설명

위와 같이 VNC 서버가 설정된 TOP에 원격 접속할 수 있는 프로그램이 VNC 뷰어입니다.

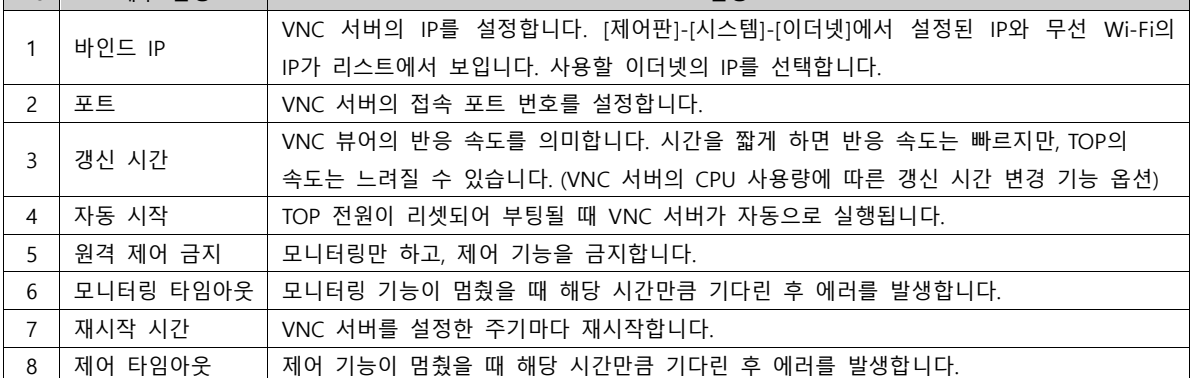

4) 아래의 세부 설정 부분의 설명은 다음과 같으며, [정지] 상태인 경우에만 설정이 가능합니다.

[그림. VNC 서버]

 $-$  모니터링 타임아웃  $\boxed{0}$  s

원격 HMI 서버

 $\boxed{\cdot}$  시작  $\boxed{8}$ 지

 $\begin{bmatrix} 192.168.0.100 \end{bmatrix}$ 

 $500$   $\blacktriangleright$  ms  $\blacktriangleright$ 

 $1$  h

 $\qquad \qquad \Box$  $\overline{a}$ 

> $-$ ▌ 확인

 $5900$ 

3) 시작 버튼을 누르면 VNC 서버가 동작되며 아래 세부 설정은 비활성화로 변경 됩니다.

2) [제어판]-[서비스]-[원격 HMI 서버]를 실행합니다.

훆 원격 서버- $\boxed{\text{VNC}}$ 

서버 주소-- 바인드 IP

- 갱신 시간

- 자동 시작

□재사작 사간

 $\Box$  CPU 사용량에 따른 자동 변경

- 원격 제어 금지

□ N:1 터치 제어권 -

 $\overline{4}$   $\in$ 

VNC 서버의 IP 주소와 포트번호를 입력합니다. 비밀번호는 VNC 서버의 TOP가 관리자 비밀번호([제어판]-[시스템]-[보안])가 설정되어 있는 경우, 그 관리자 비밀번호를 입력합니다. 관리자 비밀번호가 없는 경우에는 입력하지 않습니다. [확인] 버튼을 누르면 모니터링이 시작됩니다.

다음으로, 모바일이나 PC에서 VNC 뷰어를 실행한 경우에는 다음과 같은 순서로 진행합니다.

(1) VNC 뷰어를 실행합니다.

 $(2)$  왼쪽 하단의  $($ <sup>+</sup> 버튼을 누릅니다.

(3) New connection 화면이 나타납니다. Address에는 VNC 서버의 IP를 입력하며, Name은 접속한 서버의 이름을 임의로 입력해 줍니다.

(4) [CREATE] 버튼을 누르면, 연결 화면으로 넘어가고, 아래의 [CONNECT] 버튼을 누르면, 연결이 됩니다.

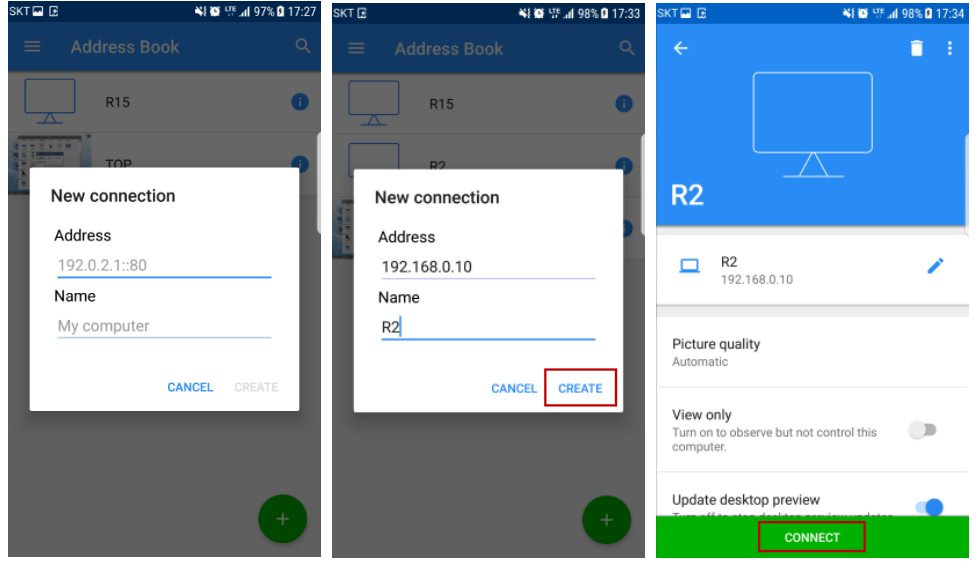

[그림. 모바일 VNC 뷰어]

(5) Unencrypted connection(비암호화 연결) 화면에서 [Warn me every time(항상 메시지 표시)]의 체크를 해제하여, 암호가 없는 경우에는 암호를 묻는 메시지가 표시되지 않도록 설정합니다. [OK] 버튼을 누르면 설정이 완료됩니다.

암호가 있는 경우에는 암호를 입력하고, Remember Password(암호 기억)를 체크하여 재접속시 암호를 기억하여 다시 설정하지 않도록 할 수 있습니다.

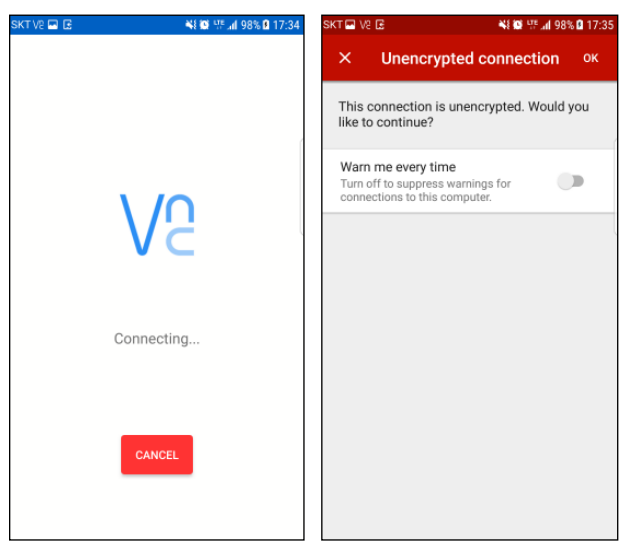

[그림. 모바일 VNC 뷰어]

정상적으로 연결되면, VNC 서버 TOP의 화면을 아래와 같이 모니터링 할 수 있습니다.

또한, VNC 서버에서 [원격 제어]가 허용된 경우에는 상단의 마우스 모양을 클릭하여 원격 제어도 가능합니다. 마우스 모양을 클릭하면 화면에 마우스 포인트가 나타나며, 마우스 포인트를 움직이고 클릭하여 제어합니다.

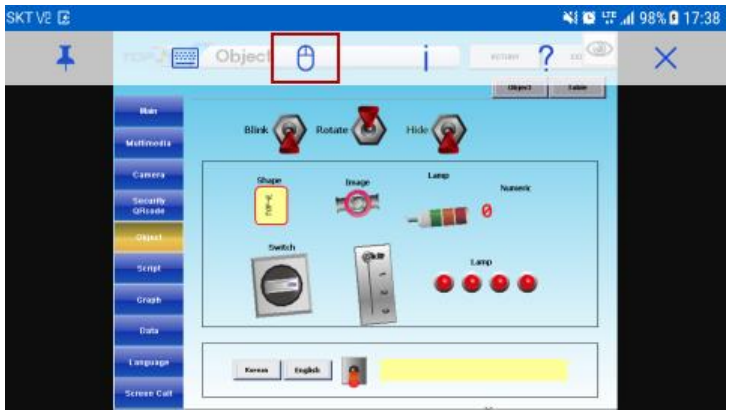

[그림. 모바일 VNC 뷰어]

## **2. FTP 아이콘**

FTP(File Transfer Protocol)는 TCP/IP 프로토콜을 기반으로 서버와 클라이언트 사이의 파일 전송을 하기 위한 프로토콜로, 이더넷 네트워크를 통해서 서버의 파일을 공유하여 가져올 수 있는 기능입니다.

TOP는 FTP 서버와 FTP 클라이언트 두 기능이 모두 가능합니다.

먼저, FTP 서버의 설정을 살펴보겠습니다.

[제어판]-[시스템]-[이더넷]에서 이더넷 설정을 하여, 이더넷 연결이 되어 있어야 합니다. 이 후 [제어판]-[서비스]-[FTP 서버]를 실행하여, 비밀번호를 설정하고 [적용] 버튼을 누르면, FTP 서버 설정이 완료됩니다.

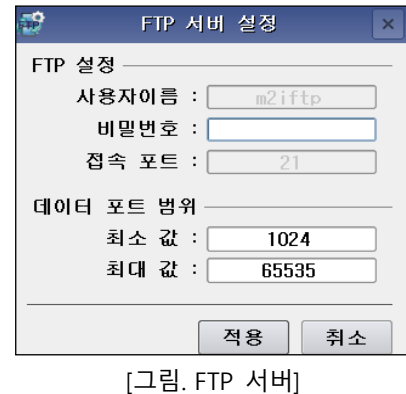

FTP 서버 설정이 되어 있는 TOP를 PC에서 접속하려면 무료 FTP 클라이언트 프로그램인 [파일질라(FileZilla)]를 설치합니다. 웹 사이트에서 검색(**filezilla**[-project.org\)](https://filezilla-project.org/)하여 설치할 수 있으며, 설치 후 실행하면 다음과 같은 화면이 나타납니다.

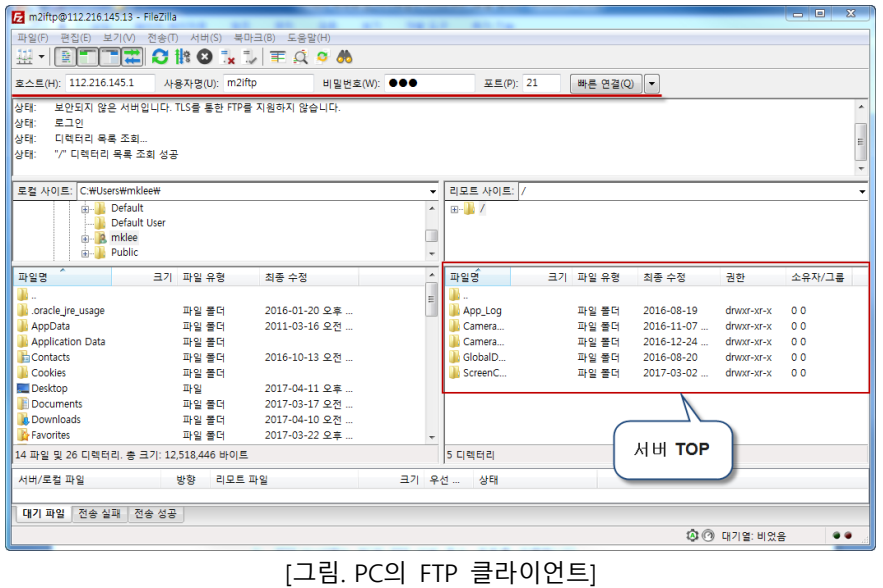

다음의 4가지를 설정한 후, [빠른 연결] 버튼을 누르면, 서버에 접속됩니다.

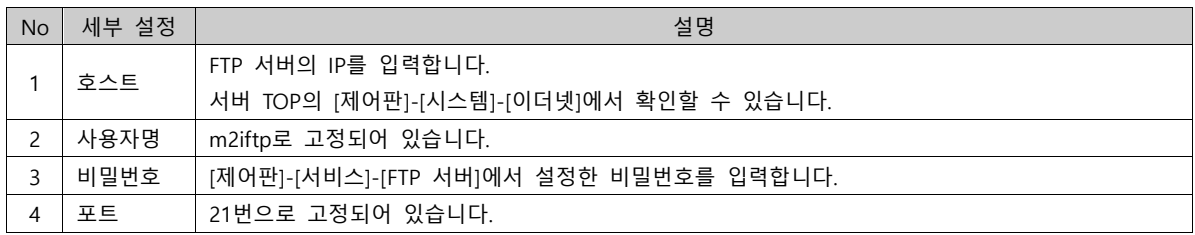

서버 접속에 성공하면, 우측에 서버 TOP의 폴더와 파일을 볼 수 있으며, 마우스로 선택하여 PC로 전송할 수 있습니다.

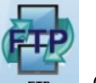

TOP에서 FTP 서버에 접속하려면, 아마 아이콘을 클릭합니다.

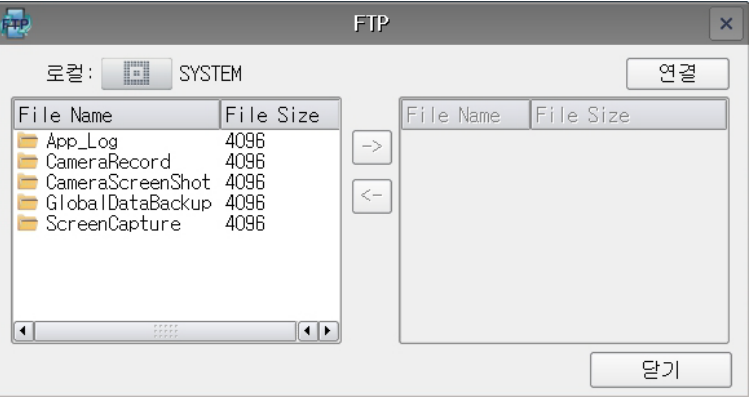

[그림. FTP]

FTP 화면에서 우측 상단의 [연결] 버튼을 누르면, FTP 로그인 화면이 나타납니다.

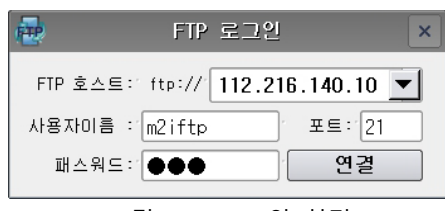

[그림. FTP 로그인 화면]

PC의 FTP 클라이언트와 동일한 방법으로, 아래의 4가지 설정을 한 후 [연결] 버튼을 누르면 서버에 접속이 됩니다.

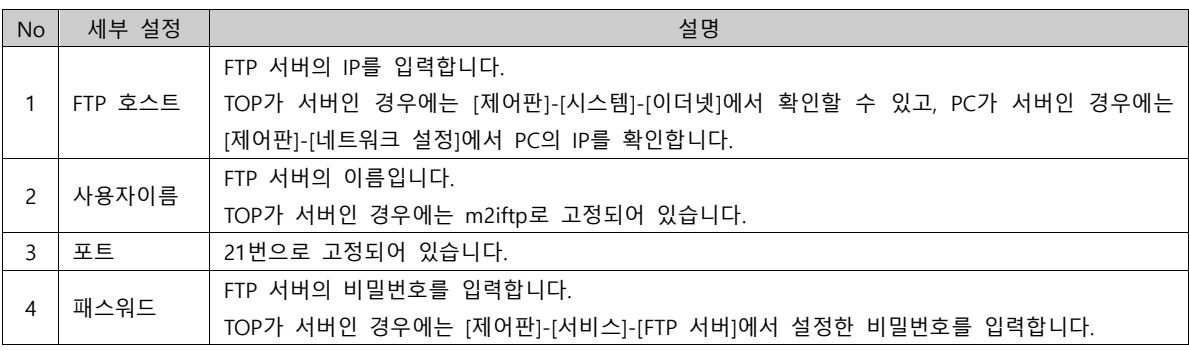

FTP 서버에 접속되면, FTP 화면의 오른쪽의 서버의 파일이 보입니다. 가운데의 화살표를 이용하여 전송할 수 있습니다.